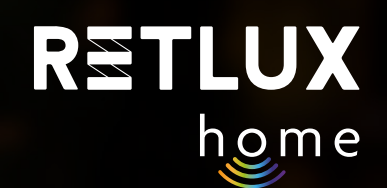

## **Uživatelská příručka pro Retlux Smart Wi-Fi zásuvku RETLUX Home**

RETLUX

ZAPNUTO

Denní spotřeba (kWh)

0.00

Aktuální napětí (V)  $0.00$ 

 $\left(\frac{1}{2}\right)$ 

Napájení

Aktuální příkon (W)

0.00

 $-\frac{1}{2}$ 

Spotřeba

 $\circledcirc$ 

Časování

home

**RETLUX** 

 $\bigcirc$ 

 $\bigcup$ 

Měsíční spotřeba (kWh)

0.00

Aktuální proud (mA)  $0.00$ 

හූ

Nastavení

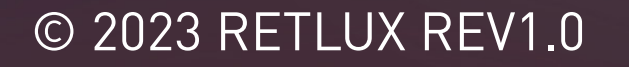

平安山王

AC 85-250V, 50/60Hz

 $rac{8520}{R^{OHS}}$ 

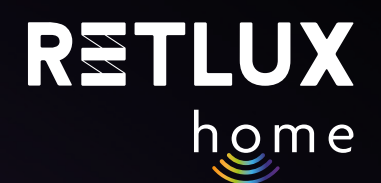

### **Obsah**

- 1) [Instruktážní videa](https://www.youtube.com/playlist?list=PL-CdSfQkMqzQWK0UPfcn2gh2Kjn-fP3Dn)
- 2) Úvod
- 3) Stažení a registrace aplikace RETLUX Home
- 4) Párování s mobilní aplikací
- 5) Ovládání zásuvky v aplikaci RETLUX Home:
	- Domovská obrazovka
	- Přidání zařízení na domovskou obrazovku.
- 6) Ovládaní zařízení RSH 201 pomocí aplikace RETLUX Home:
	- Informace o zařízení / ostatní nastavení
	- 1) časovač
	- 2) cyklovač
	- 3) minutka
- 7) Spotřeba
- 8) Nastavení časovače, cyklovače a minutky
- 9) Technické parametry/specifikace

## **2) Úvod**

Chytrá Wi-Fi zásuvka RETLUX Home spadá do skupiny produktů pro chytrou domácnost, která dále zahrnuje žárovky, vypínače, kamery, vánoční osvětlení a další. Naše chytrá zásuvka vám tak umožňuje:

snadno ovládat a sledovat Vaše domácí spotřebiče prostřednictvím aplikace RETLUX Home a to odkudkoliv na světe, Vaše spotřebiče můžete jednoduše na dálku zapnout/vypnout, sledovat jejich spotřebu a definovat chytré akce, nastavit plány a časovače či automatizovat rutinní úkoly. Díky připojení Wi-Fi můžete zásuvku propojit s dalšími prvky chytré domácnosti.

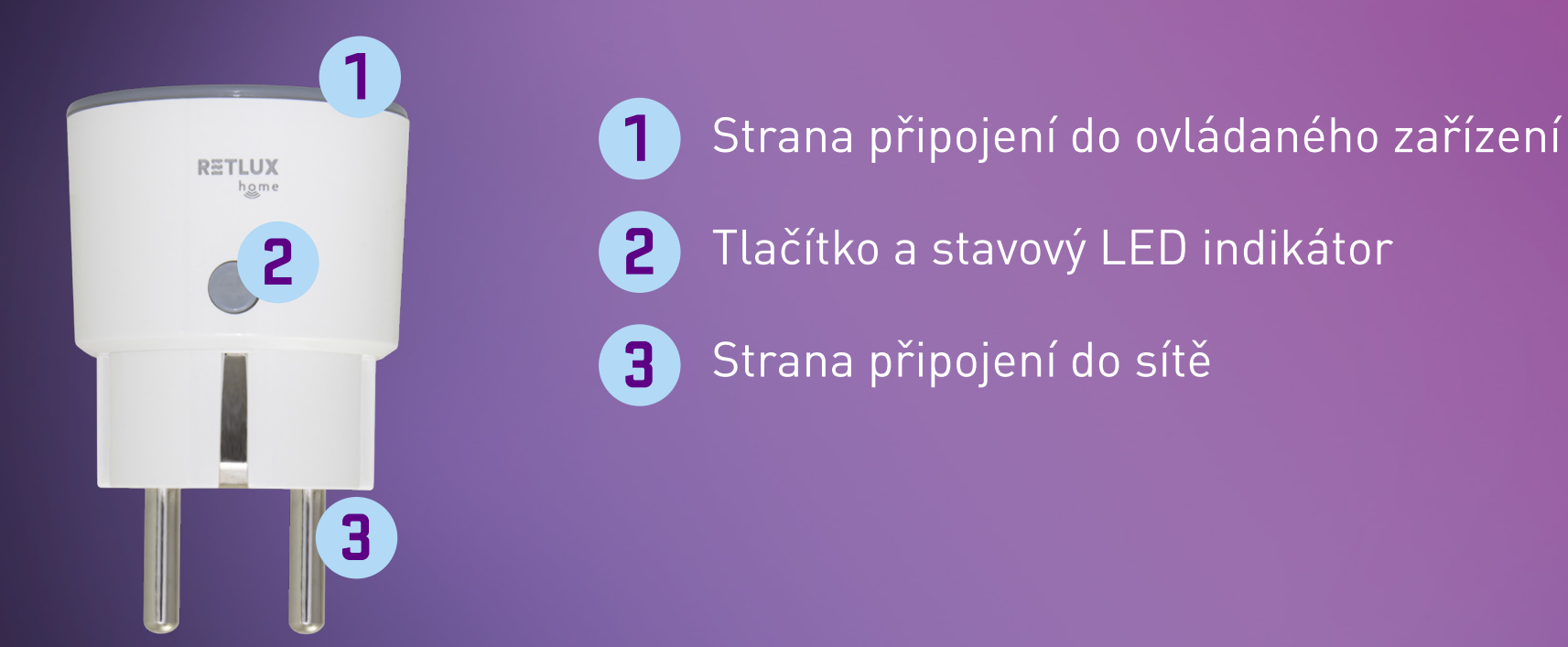

## **3) Stažení a registrace aplikace RETLUX Home**

1) Stáhněte si a nainstalujte aplikaci RETLUX Home z App Store, Google Play nebo naskenováním QR kódu.

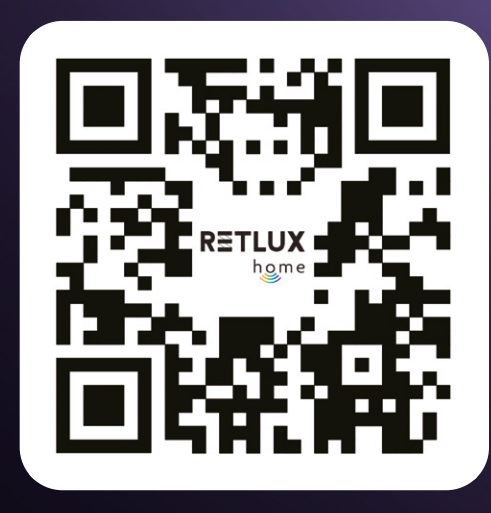

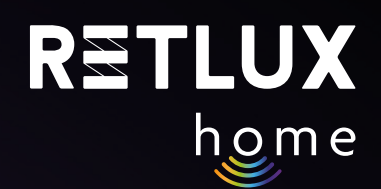

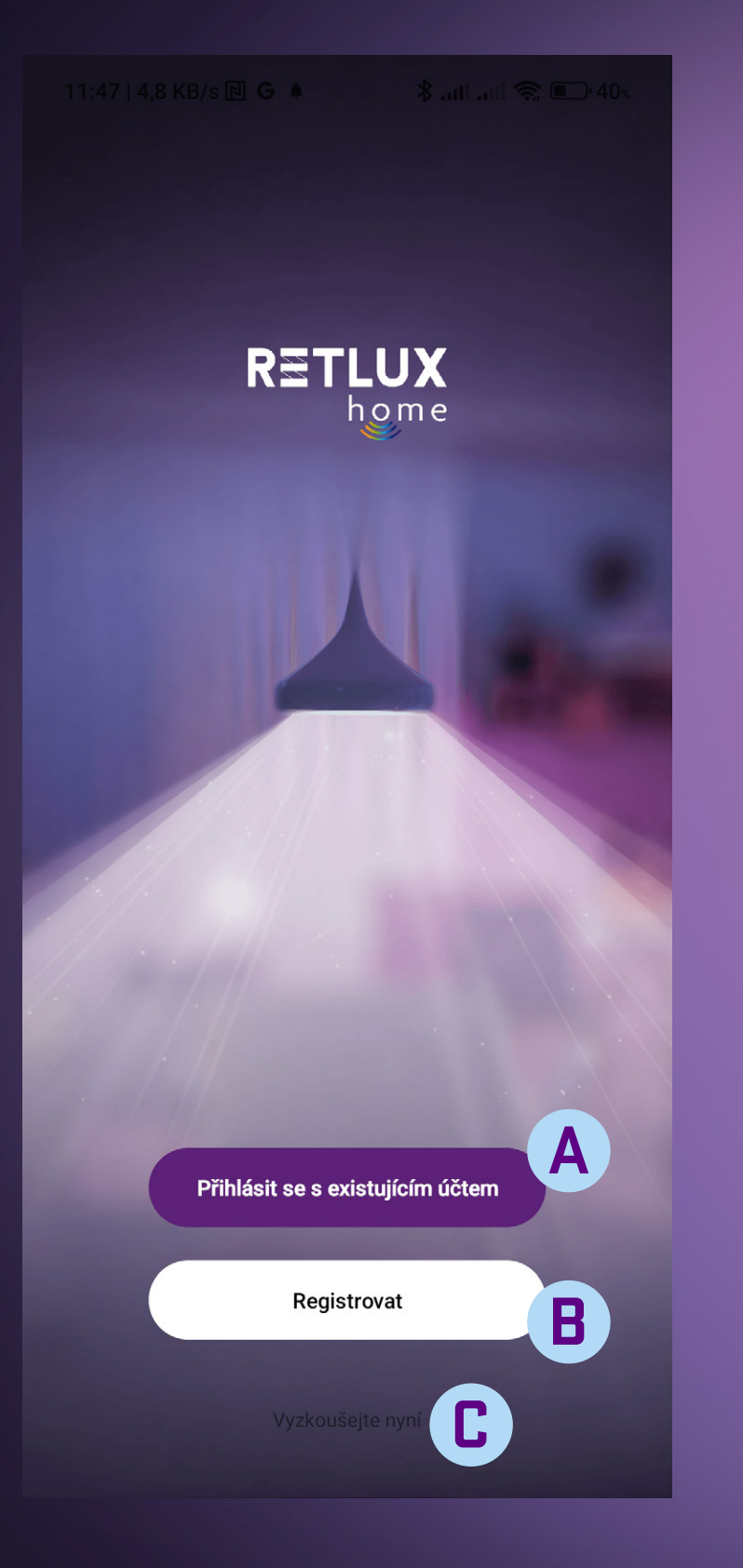

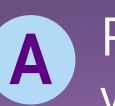

Přihlášení stávajícím účtem – váš účet byl vytvořen v minulosti

## **B** Vytvoření nového účtu

**Registrace do aplikace RETLUX Home**  Pokud nemáte provedenou registraci do aplikace RETLUX Home, je potřeba ji vytvořit. K vytvoření registrace bude zapotřebí vaše e-mailová adresa, na kterou vám zašleme ověřovací kód.

**C**Spuštění aplikace v režimu "DEMO" – možnost prozkoumání aplikace bez účtu

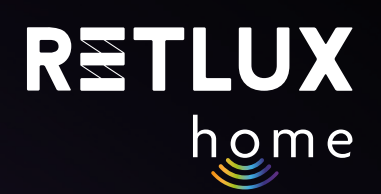

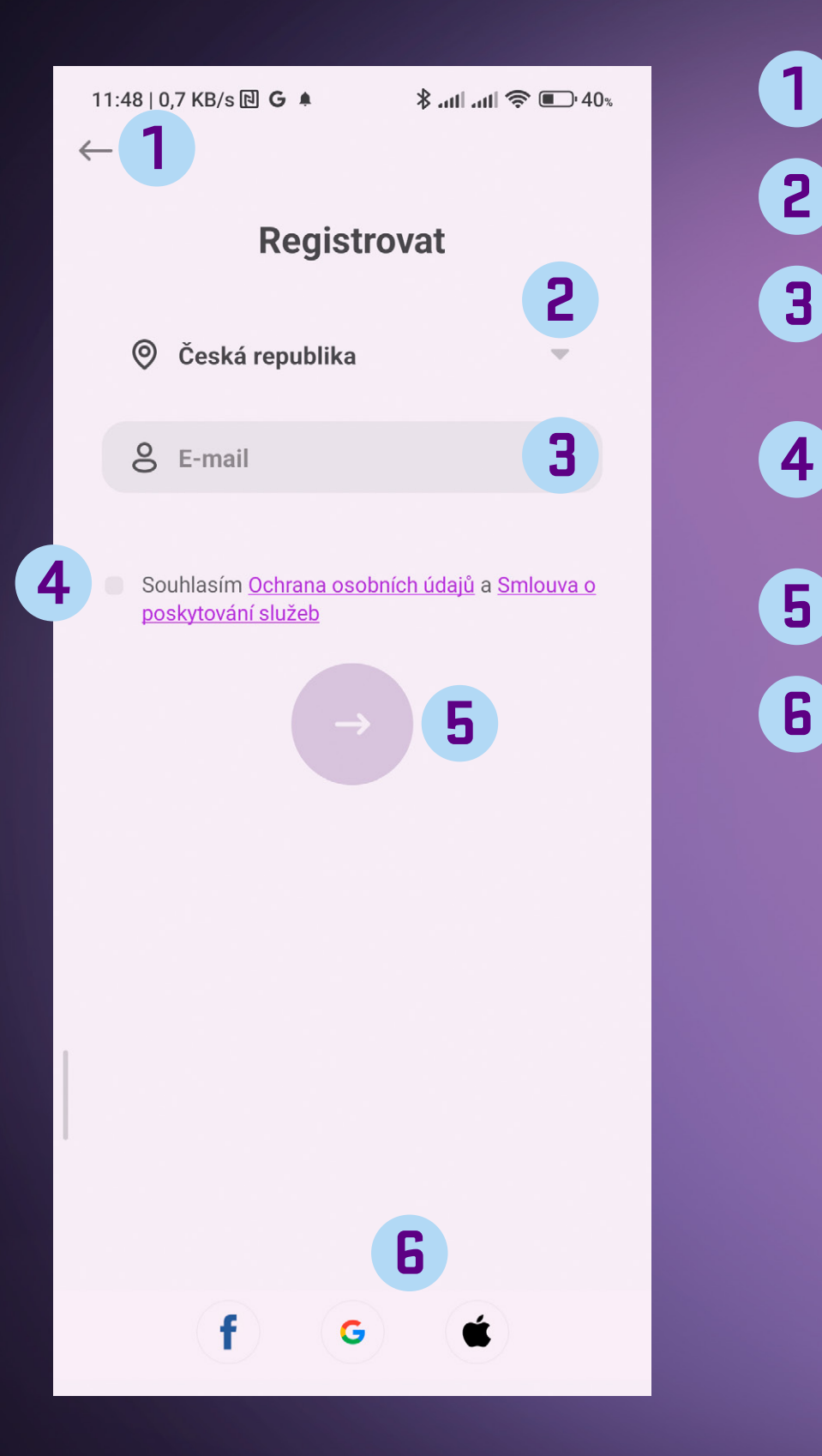

- Tlačítko zpět pro přechod na předchozí obrazovku **1**
- Seznam zemí zvolte zemi ve které se nacházíte **2**
- Vložte platnou emailovou adresu, na kterou vám dorazí ověřovací kód **3**
- **4**
- Zaškrtávátko přečtěte si a zaškrtněte volbu s podmínkami pro další pokračování
- Tlačítko Další pro získání ověřovacího kódu
- Registrace pomocí Facebook, Google nebo Apple účtu.

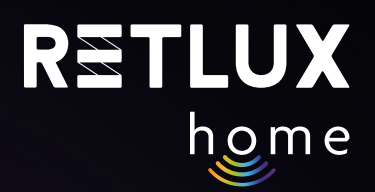

### Po stisku tlačítka Další vám do e-mailu dorazí kód, který zadejte zde:

**1**

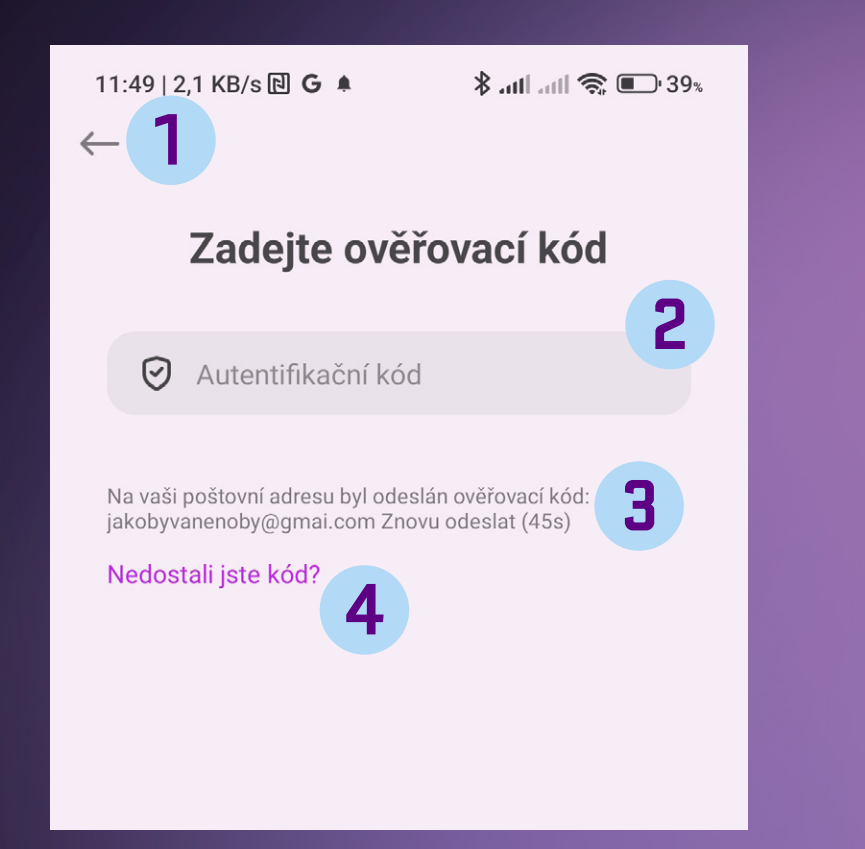

- Tlačítko zpět pro přechod na předchozí obrazovku
- Pole pro vložení ověřovacího kódu kód vložte pomocí numerické klávesnice **2**
- Pokud jste nezískali ověřovací kód, stiskněte pole a vyžádejte zopakování odeslání ověřovacího kódu **3**
- Instrukce, pokud se vám nedaří ověřovací kód získat **4**

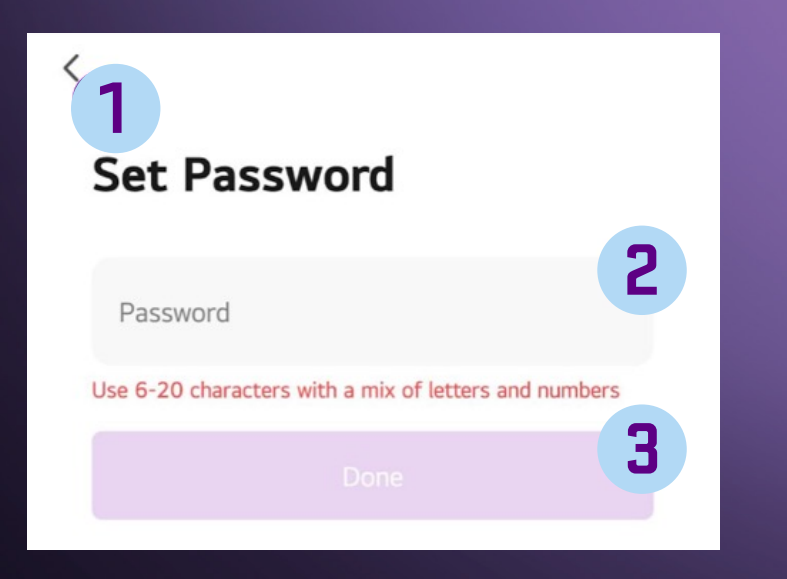

- Tlačítko zpět pro přechod na předchozí obrazovku **1**
- **2**
- Textové pole pro vložení vašeho hesla. Použijte 6 až 20 znaků a číslic pro bezpečné heslo. Heslo si zapamatujte, pro příští přístup do aplikace bude vyžadováno.
- **3**
	- Tlačítko pro potvrzení vámi zadaného hesla

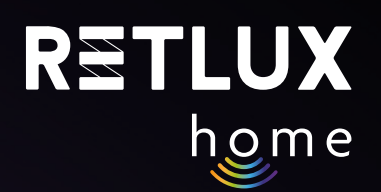

## **4) Párování s mobilní aplikací**

### **Přidání chytré zásuvky**

1) Připojte zařízení RSH 201 do síťové zásuvky a ujistěte se, že stavový LED indikátor na těle přístroje bliká v intervalu asi 2 x za sec. Pokud stavový indikátor LED nebliká v intervalu 2x za sec, je nutné zařízení resetovat. Stiskněte a podržte tlačítko na těle přístroje po dobu alespoň 5 sekund. Párovací režim je indikován blikáním stavové LED kontrolky v intervalu 2 x za sec. (zařízení RSH 201 je připraveno k párování s aplikací RETLUX Home).

2) **Upozornění:** *Během párování je zapotřebí aby telefon s nainstalovanou aplikací RETLUX Home měl povolené přístupy k vyžadovaným funkcím pro správný provoz. Je nutné, aby bylo zapnuté Bluetooth, Wifi a polohové služby a aby byl telefon připojen k místní wifi síti ke které se zařízení RSH 201 připojí.* Při prvním otevření aplikace Vás k tomu sama vyzve.

3) Otevřete aplikaci "RETLUX HOME" a klikněte na  $2$  + v pravém horním rohu a zvolte "Přidat zařízení".

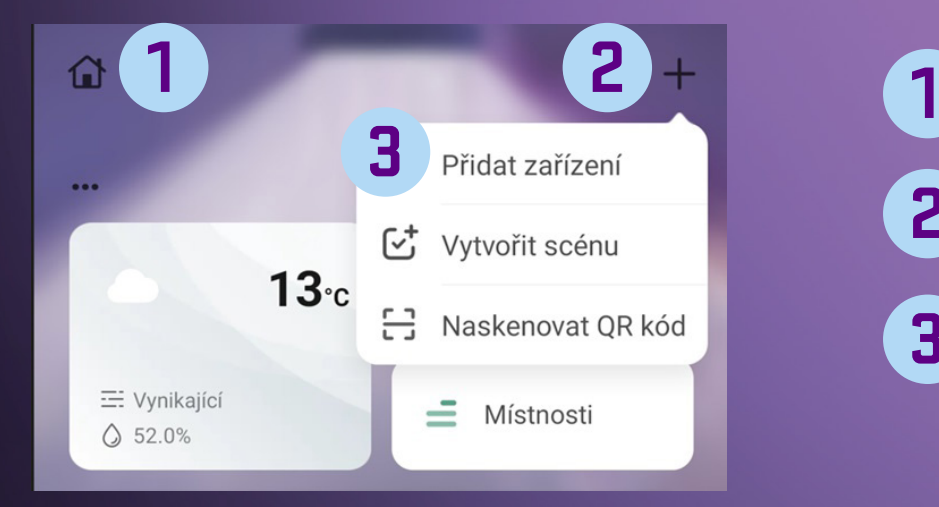

- Editace domácnosti/rodiny
- Tlačítko + (výběr funkcí) **2**
- Přidání nového zařízení do aplikace RETLUX HOME **3**

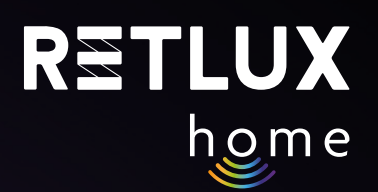

### 4) Aplikace začne vyhledávat blízká zařízení a cca během 1 minuty je zobrazí, klikněte na obrázek zásuvky s názvem **RETLUX RSH…**

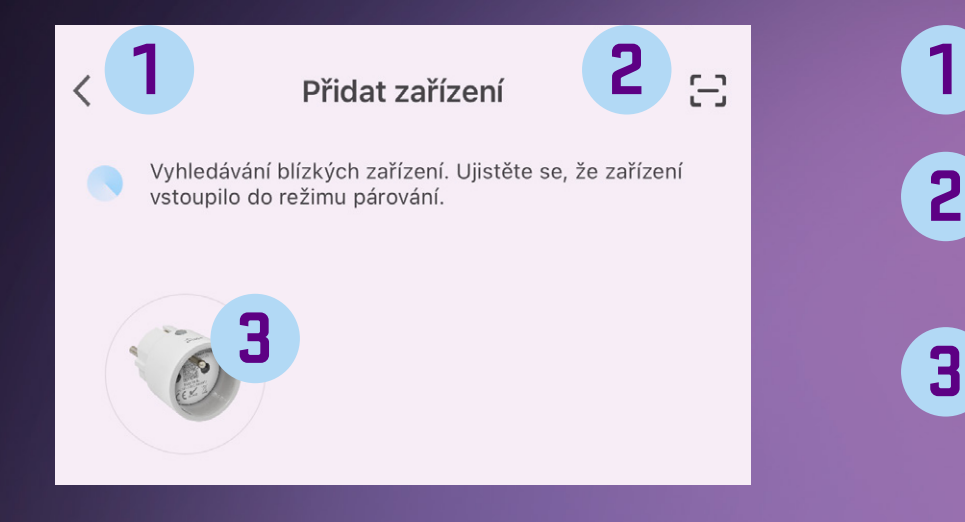

- Tlačítko zpět pro přechod na předchozí obrazovku
- Spuštění fotoaparátu a možnost naskenování QR kódu k danému produktu **2**
- Nalezené zařízení RSH 201 a tlačítko ADD přidat zařízení do aplikace RETLUX Home

### 5) Zadejte Heslo k vaší Wi-Fi a klikněte na Další.

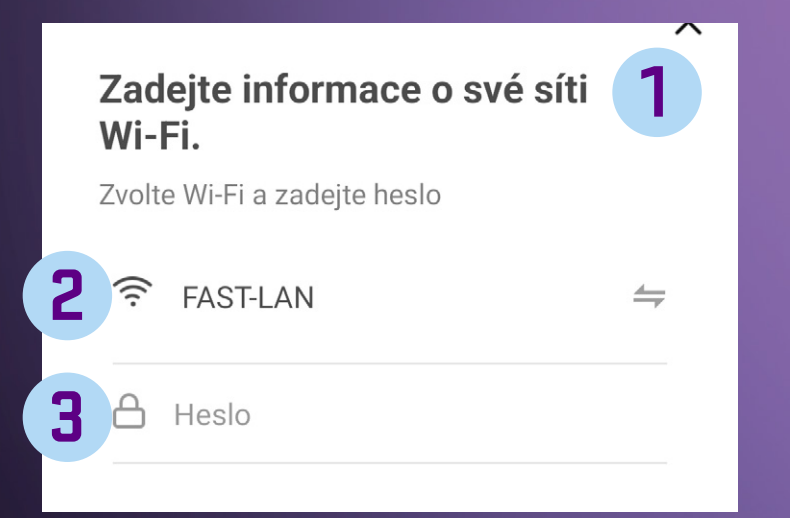

- Zadání údajů o Wi-Fi síti Výběr Wi-Fi sítě. **1 2**
	- Kolonka pro zadání hesla k Vaší Wi-fi síti. **3**

6) Chvíli vyčkejte, až vám telefon zobrazí hlášení "**Zařízení úspěšně přidáno**", následně můžete svou zásuvku pojmenovat kliknutím na symbol tužky.

7) Klikněte na "Dokončit".

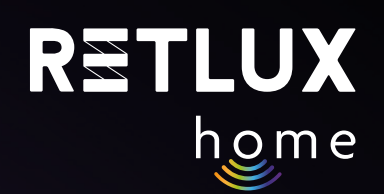

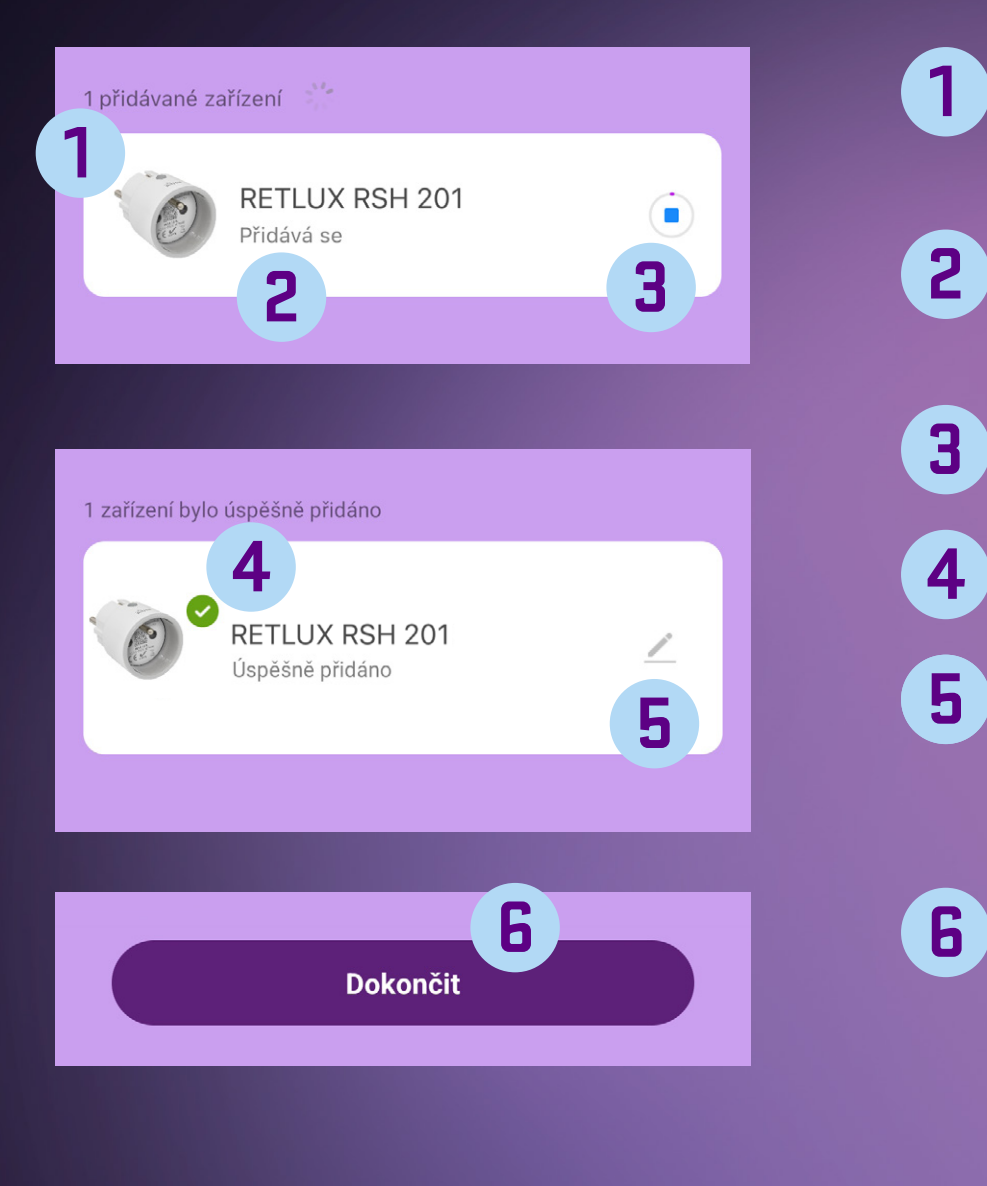

- Počet přidávaných zařízení (přidávat lze několik zařízení najednou) **1**
	- Zařízení, které se aktuálně přidává do aplikace RETLUX Home
- Ukazatel procesu přidávání do aplikace RETLUX Home **3**
	- Zařízení bylo úspěšně přidáno
	- Změna názvu zařízení RETLUX RSH 201 na vlastní pojmenování, přiřazení do místnosti nebo na domovskou obrazovku
	- Dokončení akce přidání nového zařízení

Kromě výchozího jednoduchého režimu má zásuvka další 2 způsoby připojení, tyto režimy připojení použijte v případě, že by přidání v jednoduchém režimu z nějakého důvodu selhalo.

### **Přidání zásuvky v režimu EZ**

V aplikaci klikněte na **+** a poté na **přidat zařízení**, na stránce **Přidat zařízení** zvolte model vaší zásuvky. Např **RSH 201**. Ujistěte se, že máte zvolenou volbu: **Připojení skrze EZ mód** (v pravém horním rohu). Následně postupujte podle přesného návodu, který je integrován přímo v mobilní aplikaci.

### **Přidání zásuvky v režimu Hotspot**

Ve velmi malém počtu případů může nastat, že vaše domácí síť přidání zásuvky v **režimu EZ** neumožní, proto je možné zásuvky připojit v režimu hotspotu, kdy se mobilní telefon připojí k zásuvce napřímo. V aplikaci klikněte na **+** a poté na **přidat zařízení**, na stránce **Přidat zařízení (Přidat ručně)** zvolte model vaší zásuvky. Např **RSH 201**. Zvolte možnost **připojení skrze Hotspot** (v pravém horním rohu). Následně postupujte podle přesného návodu, který je integrován přímo v mobilní aplikaci.

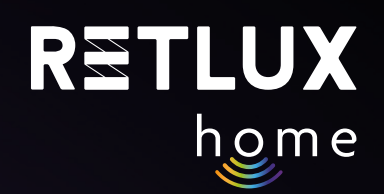

### **5) Ovládání zásuvky v aplikaci RETLUX Home:**

**5.1. Domovská obrazovka** 

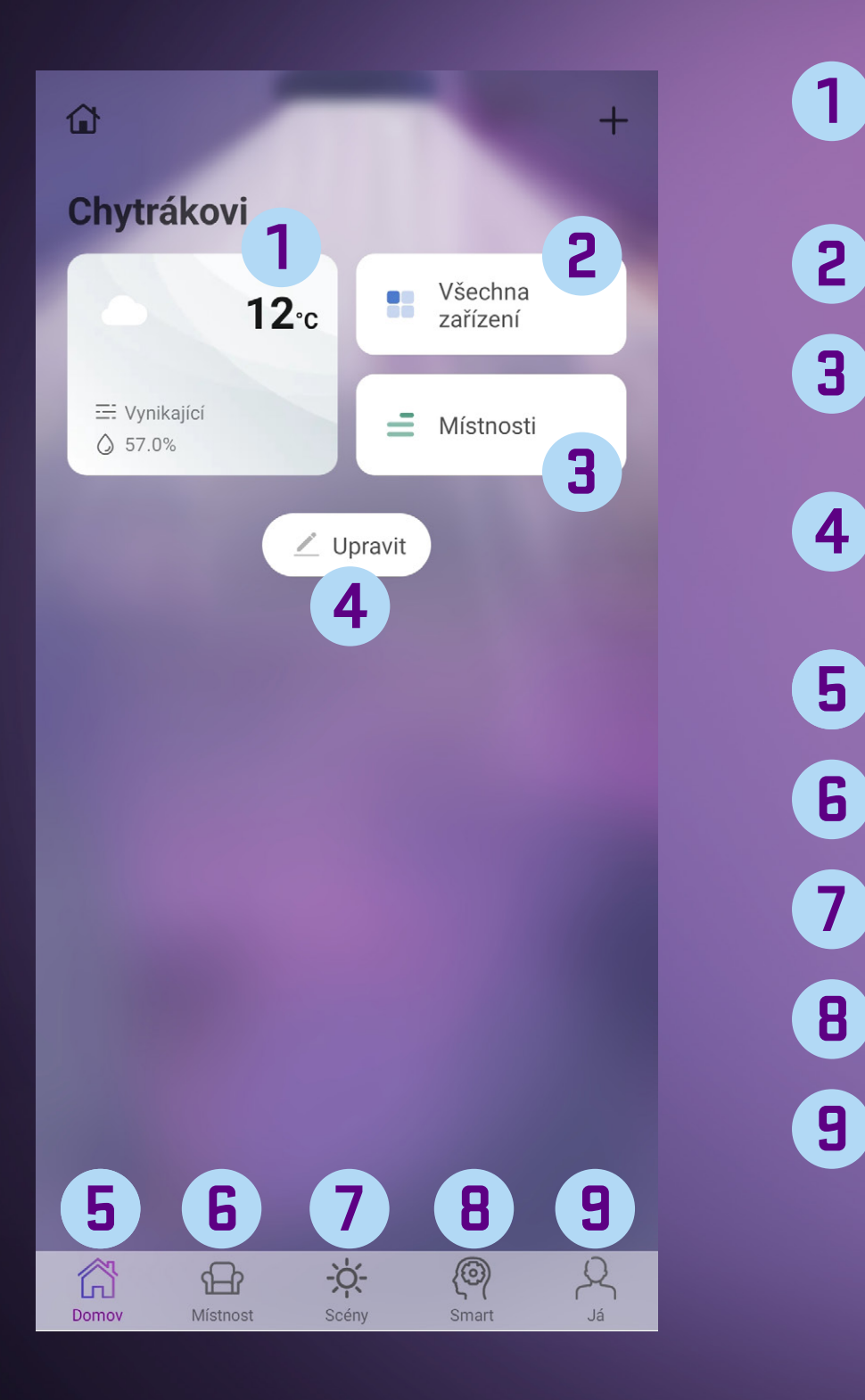

- Informace o počasí pro vaši nastavenou lokalitu. Kliknutím nastavíte. **1**
- Seznam všech zařízení spárovaných s mobilní aplikací
- Seznam všech místností vytvořených uživatelem, více v návodu k aplikaci **3**
- Tlačítko pro přidání nových widgetů či nových chytrých zařízení **4**
- Tlačítko domovské stránky aplikace **5**
- Tlačítko všech místností v domácnosti, viz návod k aplikaci **6**
- Tlačítko chytrých scén, viz návod k aplikaci **7**
- Tlačítko chytrých scén, viz návod k aplikaci **8**
- Sekce já, centrum zpráv, nápověda a tech. podpora **9**

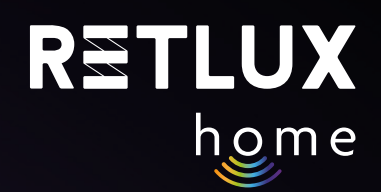

### **5.2 Přidáni zařízeni na domovskou obrazovku.**

Po úspěšném spárování zásuvky se Vám zásuvka zobrazí v sekci Všechna zařízení:

Přidání zásuvky na domovskou obrazovku aplikace provedete tak, že vstoupíte do sekce Všechna zařízení a podržíte prst na zásuvce. Následně vyberete volbu přidat na domovskou obrazovku.

### *Pozn. přidání zásuvky do domovské obrazovky aplikace je možné i kliknutím na symbol tužky během procesu párování.*

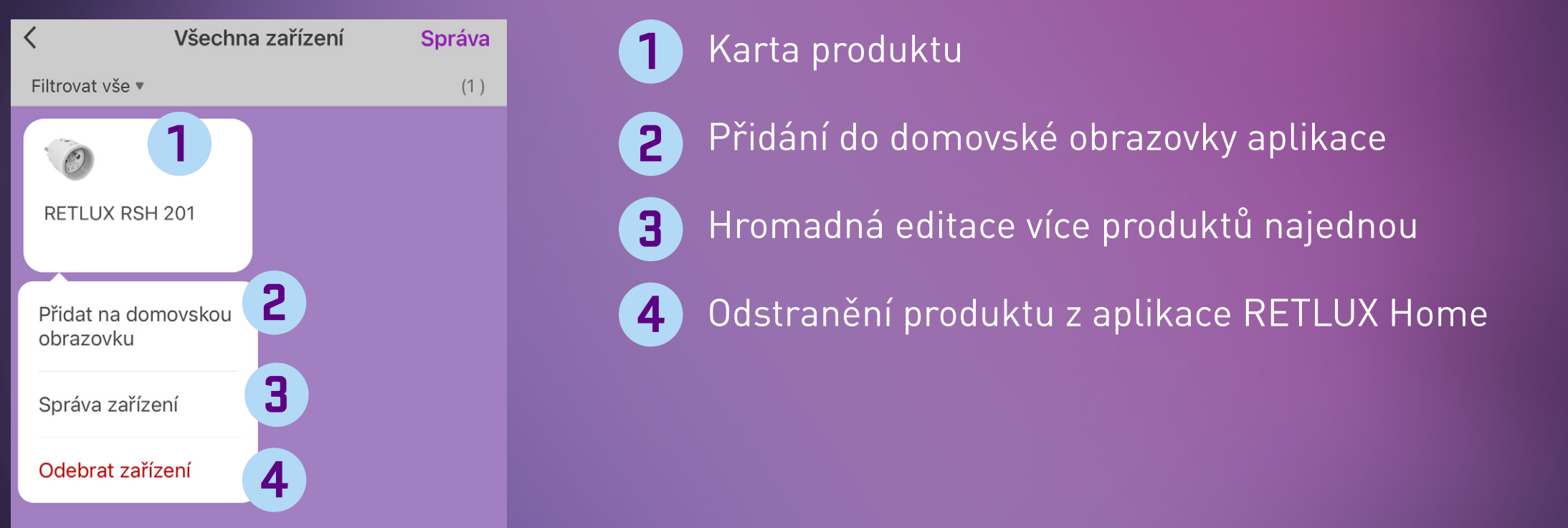

Po přidání zásuvky na domovskou obrazovku u vidíte stav vaší zásuvky (VYP/ZAP) :

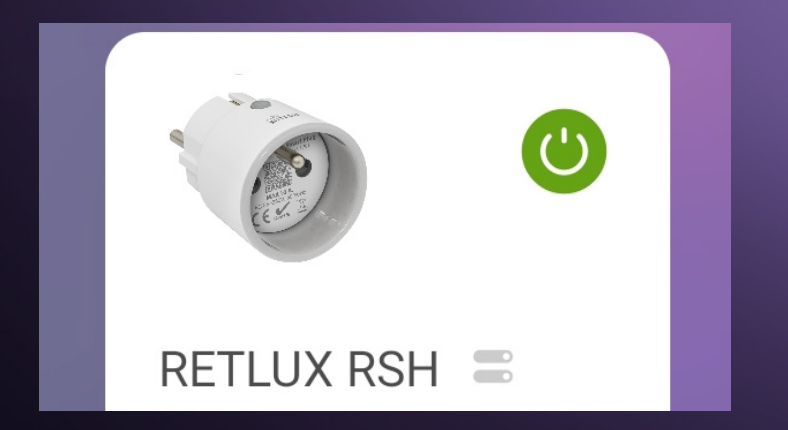

Zásuvku můžete z prostředí domovské stránky aplikace zapnout nebo vypnout kdykoli a kdekoli jednoduše tak, že klepnete na tlačítko

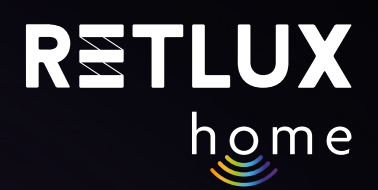

### **6) Ovládání zařízení RSH 201 pomocí aplikace RETLUX Home:**

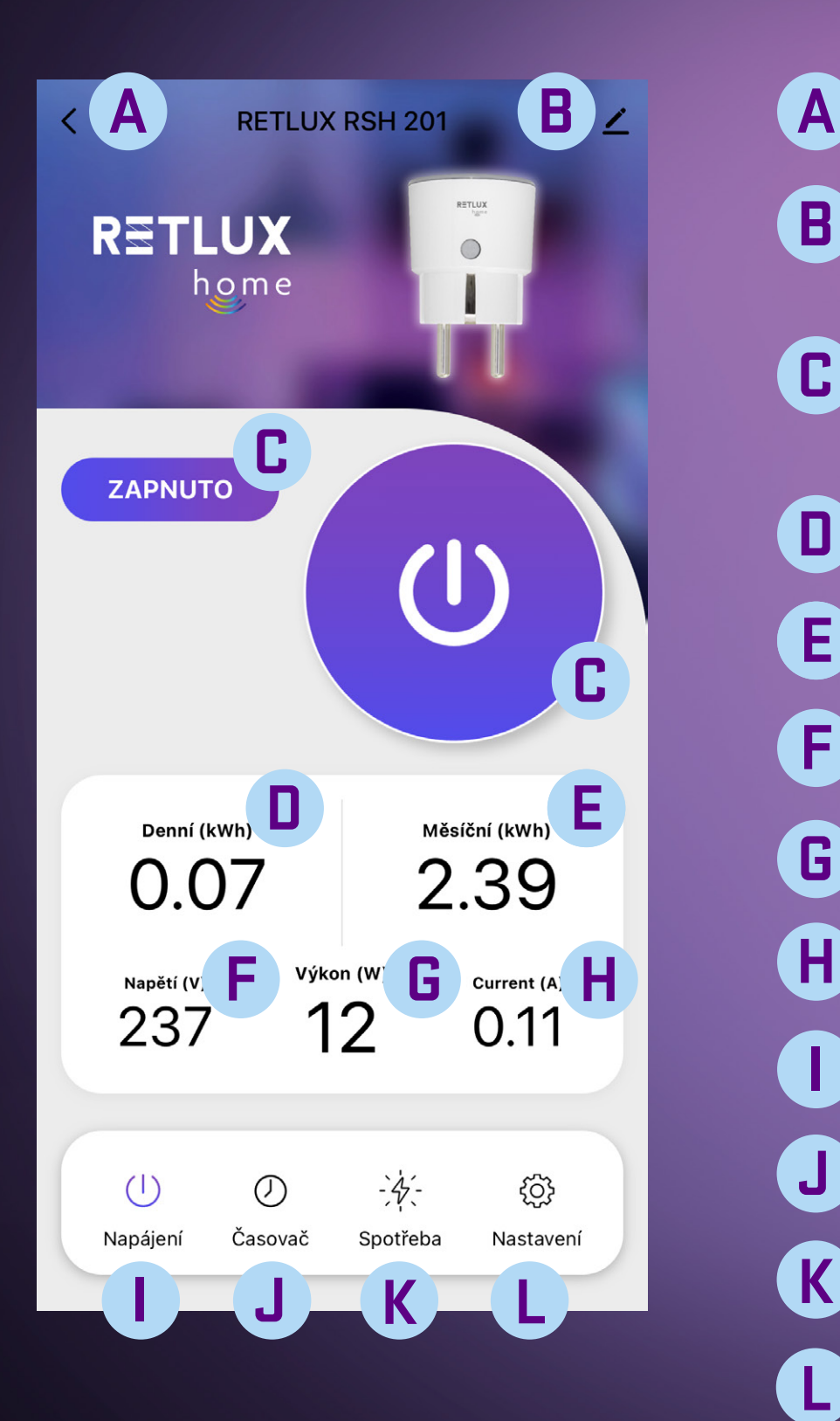

- Tlačítko zpět do hlavní nabídky
- Informace o zařízení / ostatní nastavení / odebrání zařízení "RSH 201" z aplikace **B**
- Tlačítko zapnutí / vypnutí relé zásuvky (ruční spínání připojeného zařízení) **C**
- Zobrazená hodnota denní spotřeby [kWh] **D**
- Zobrazená hodnota měsíční spotřeby [kWh] **E**
- Aktuální hodnota napětí v síti [V] **F**
- Aktuální hodnota odebíraného výkonu [W] **G**
- Aktuální hodnota odebíraného proudu [A] **H H**
- Zobrazení napájení **I**
- Nastavení časovače, cyklovače a minutky **J**
- Historie spotřeby
- Nastavení **L**

## RETLUX home

### **"B" Informace o zařízení / ostatní nastavení**

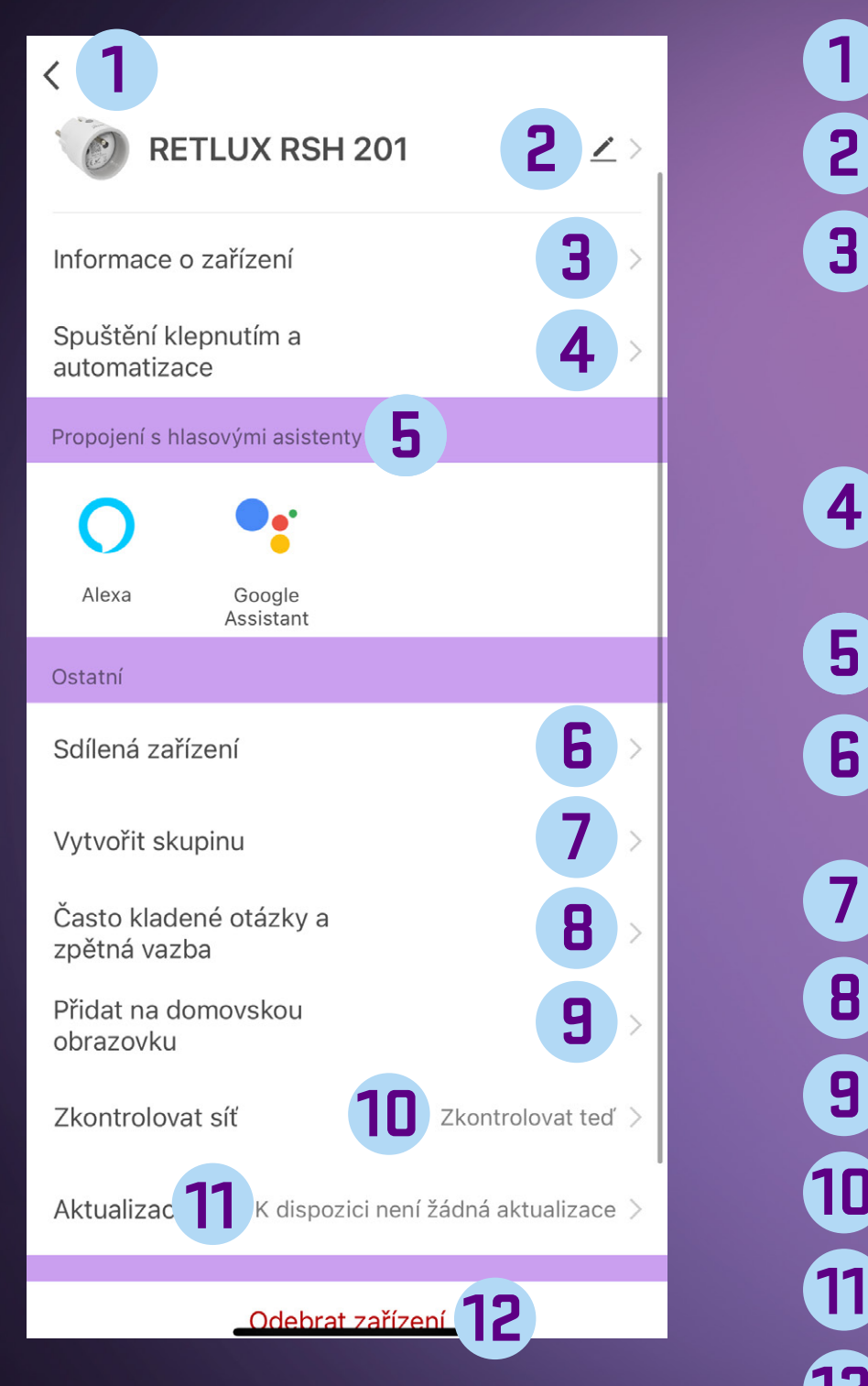

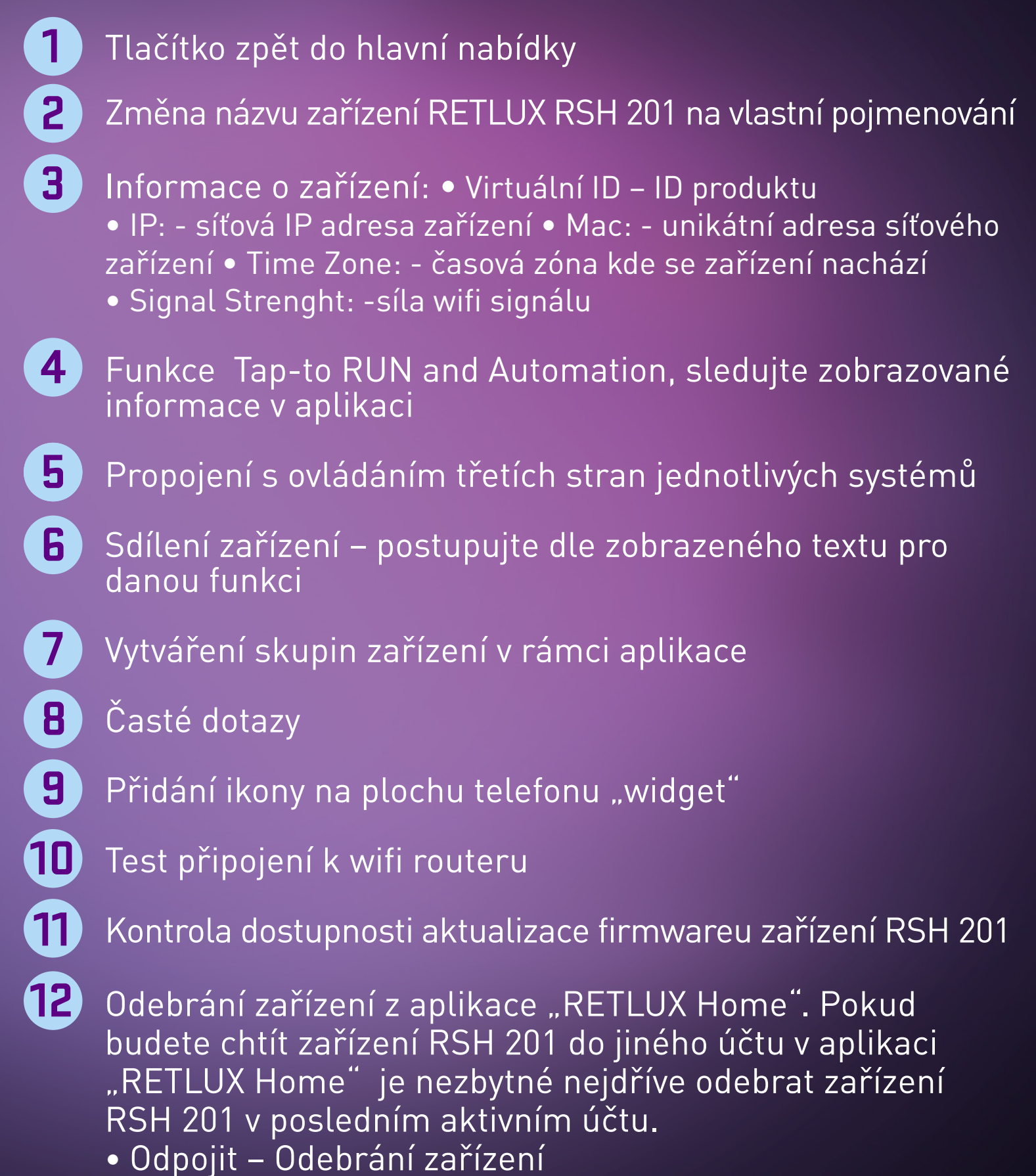

• Odpojit a vymazat data – odebrání zařízení a vymazání všech hodnot z paměti. Zařízení RSH201 bude uvedeno do továrního nastavení.

# home

### **"J" Nastavení časovače, cyklovače a minutky I ) časovač**

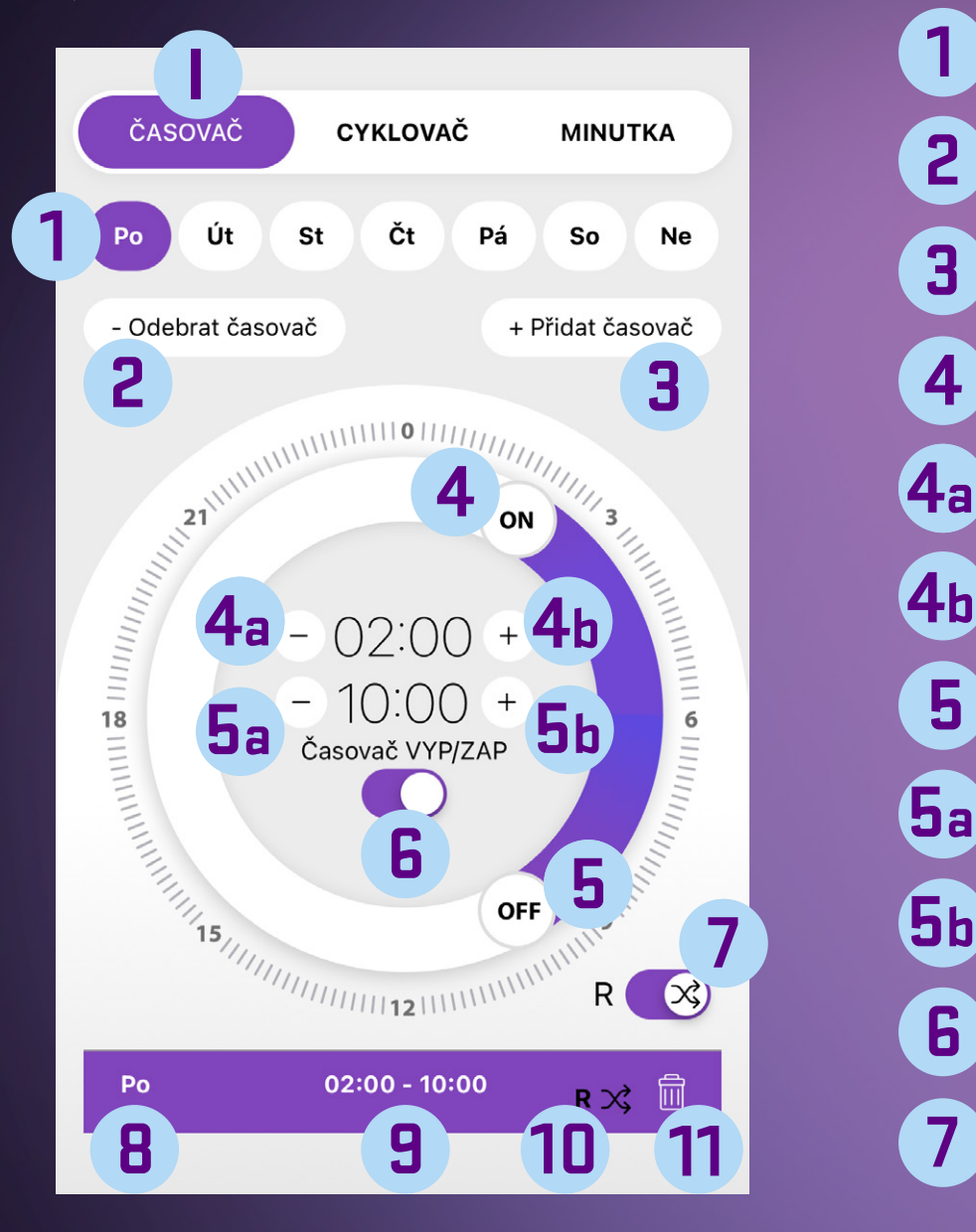

Dny v týdnu – vyberte v jaké dny má být časovač aktivní Odebrání nastaveného časovače Přidání časovače pro vlastní nastavení ON – posuvné tlačítko začátku aktivního intervalu Tlačítko pro snížení času začátku aktivního intervalu Tlačítko pro zvýšení času začátku aktivního intervalu OFF – posuvné tlačítko konce aktivního intervalu Tlačítko pro snížení času konce aktivního intervalu Tlačítko pro zvýšení času konce aktivního intervalu Přepínač zapnutí / vypnutí funkce časovače Náhodné spuštění v rámci aktivního intervalu (například mezi 02:00 a 10:04 se náhodně spustí připojené zařízení do RSH 201) Informace aktivního časovače (jedenkrát nebo jsou zobrazené dny v týdnu) Informace nastaveného časového intervalu Informace o aktivním náhodném spuštění Odebrání nastaveného intervalu **1 3 5a 5b 6 5 8 9 2 10 11**

*Pozn. v časování může být odchylka +/- 30 sec.* 

### **Princip nastavení:**

Pro přidání spínacího času klikněte na Přidat časovač, do číselníku s rozsahem 0-24 h se vloží časový úsek, Tato se hodnota se mi zároveň zobrazí dole v logovací části. Čas si pak jednoduše upravte rychle pomocí přesunutí Ikonky ON nebo OFF po číselníku, nebo precizněji po minutových intervalech pomocí tlačítek +/-. Mezi jednotlivým časovými úseky pak můžu jednoduše přepínat tak, že na něj kliknu buďto v logu, nebo na číselníku. Aktivní čas pak svítí výrazněji, neaktivní je vybledlý. Aktivní časový úsek můžu odstranit buďto kliknutím na odebrat časovač, nebo na symbol koše který je zobrazen v logu. Vybraný časový úsek můžu jednoduše deaktivovat pomocí přesuvníku uprostřed časovače. Po deaktivaci zůstane čas zobrazen na číselníku i v logu, nebude ale zvýrazněn.

# home

### **"J" Nastavení časovače, cyklovače a minutky II) cyklovač**

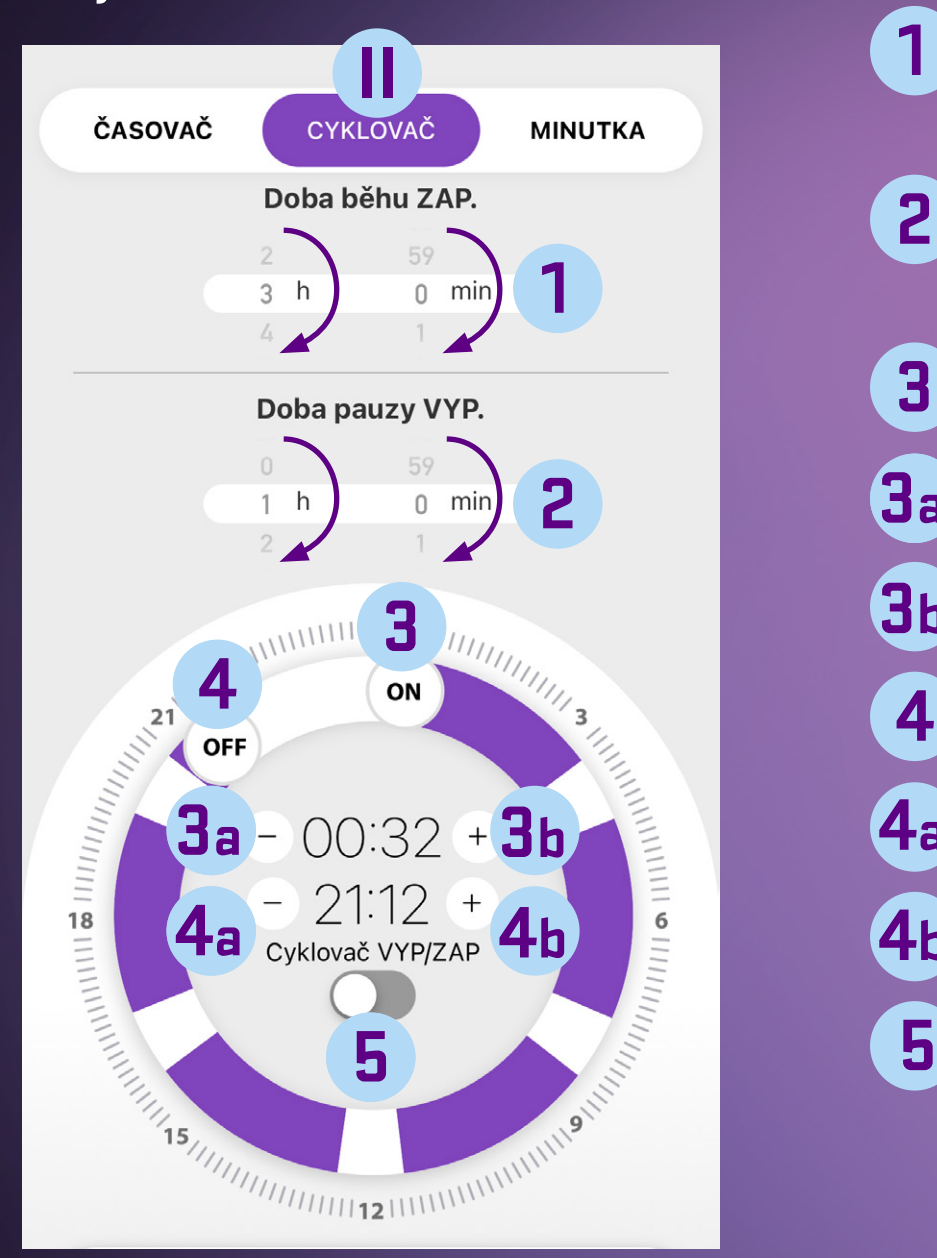

Doba běhu – nastavte čas doby sepnutého zařízení RSH201 – posunem dolů nebo nahoru Doba pauzy – nastavte čas doby kdy, nebude zařízení RSH201 sepnuté – posunem dolů nebo nahoru ON – posuvné tlačítko začátku aktivního intervalu Tlačítko pro snížení času začátku aktivního intervalu Tlačítko pro zvýšení času začátku aktivního intervalu OFF – posuvné tlačítko konce aktivního intervalu Tlačítko pro snížení času konce aktivního intervalu Tlačítko pro zvýšení času konce aktivního intervalu Přepínač zapnutí / vypnutí funkce cyklovače *Pozn. v časování může být odchylka +/- 30 sec.*  **1 3 3a 4a 4b 3b 2**

### **Cyklovač:**

Pokud je požadavek na spínání výrobku v pravidelných intervalech více jak 10 x za den, použijte funkci cyklovač. Tato funkce pravidelně zapíná a vypíná připojený spotřebič, a to v uživatelem omezenou denní dobu. Doba cyklu zapnutí (ON) i doba cyklu vypnutí (OFF) je nastavitelná. Pomocí ikon ON/ OFF na číselníku lze nastavit, v jakou denní dobu má být cyklovač aktivní. Nejkratší doba je 10 min a nejdelší 24 hodin. Na kruhovém voliči nastavte, kdy má být funkce cyklovače aktivní, následně nastavte i dobu, po kterou má zásuvka v cyklu ON. To stejné proveďte i pro cyklus OFF. Pokud tedy nastavím dobu cyklu ON na 5 min a dobu cyklu OFF na 10 min, zásuvka bude 5 min zapnutá a 10 min v klidu, takto se to bude dít pořád dokola, dokud není ukončena uživatelem nastavenou dobou provozu.

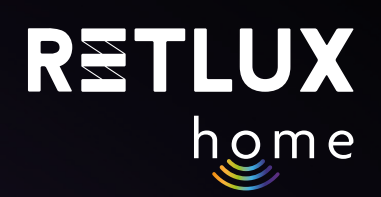

### **"J" Nastavení časovače, cyklovače a minutky III)minutka**

**2**

**3**

**4**

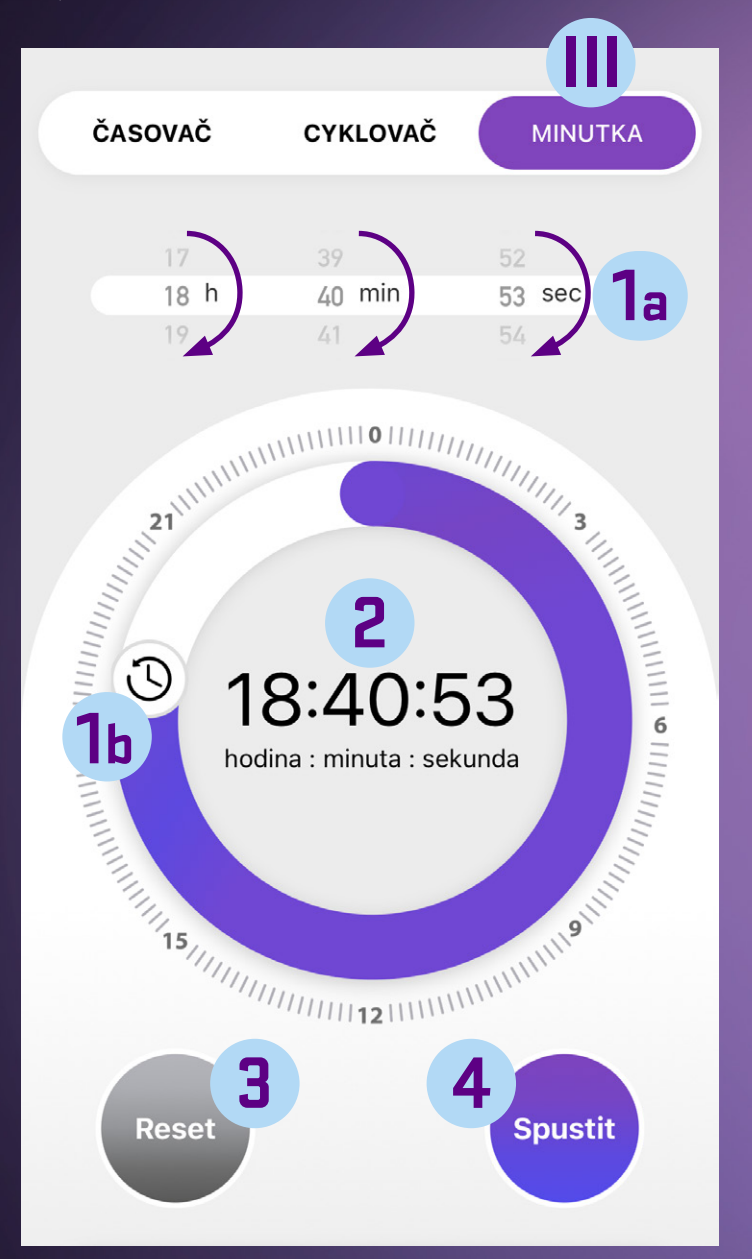

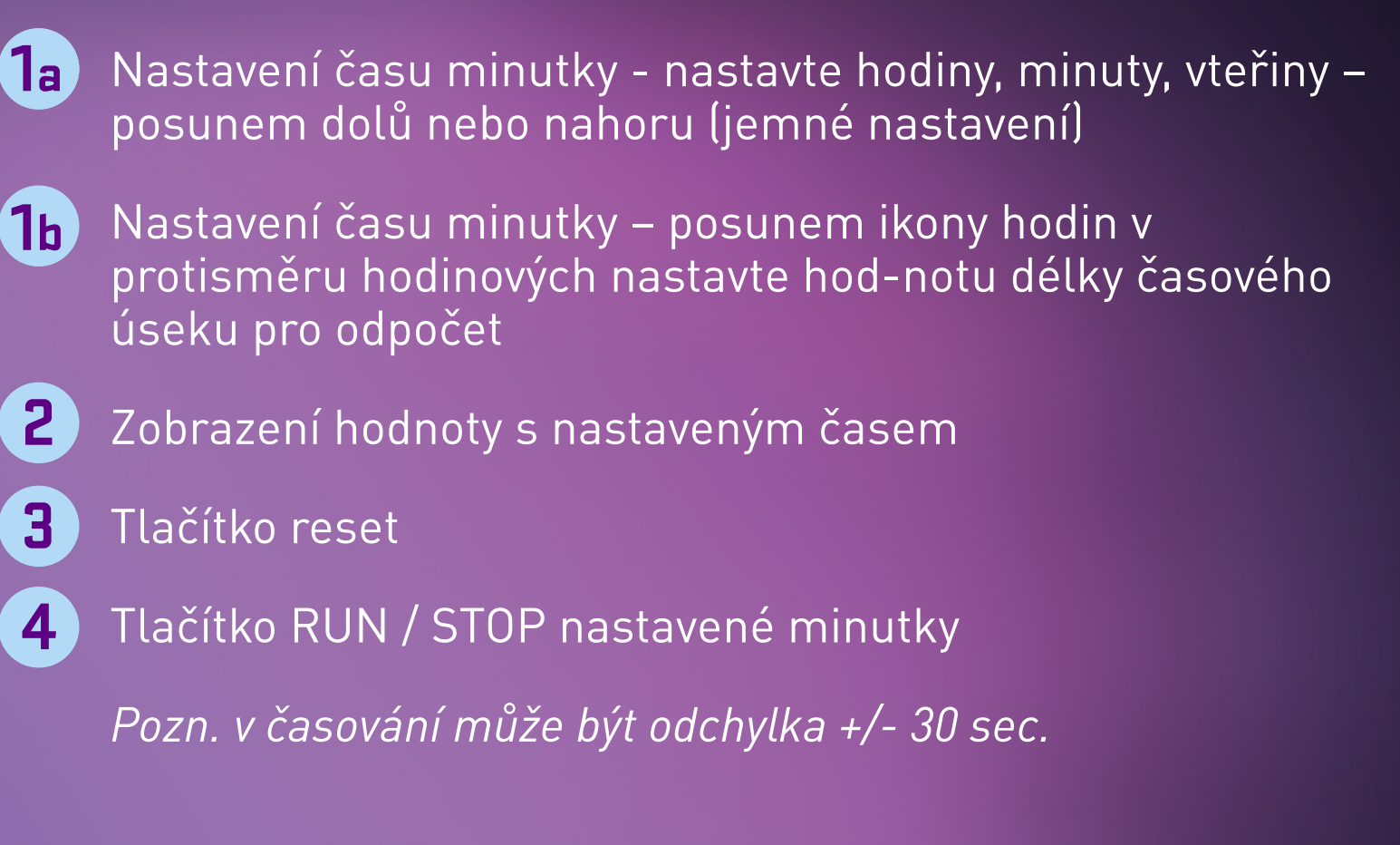

### **Minutka :**

Tuto funkci použijete k rychlému a jednoduchému časování spotřebiče, po doběhnutí odpočtu se provede úkol podle jeho aktuální stavu. To znamená že když je spotřebič ve stavu zapnuto, provede se po uplynutí odpočtu jeho vypnutí, a naopak když je spotřebič ve stavu vypnuto, provede se po uplynutí odpočtu jeho zapnutí.

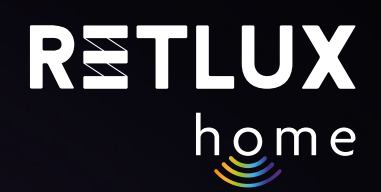

### **"K" Spotřeba**

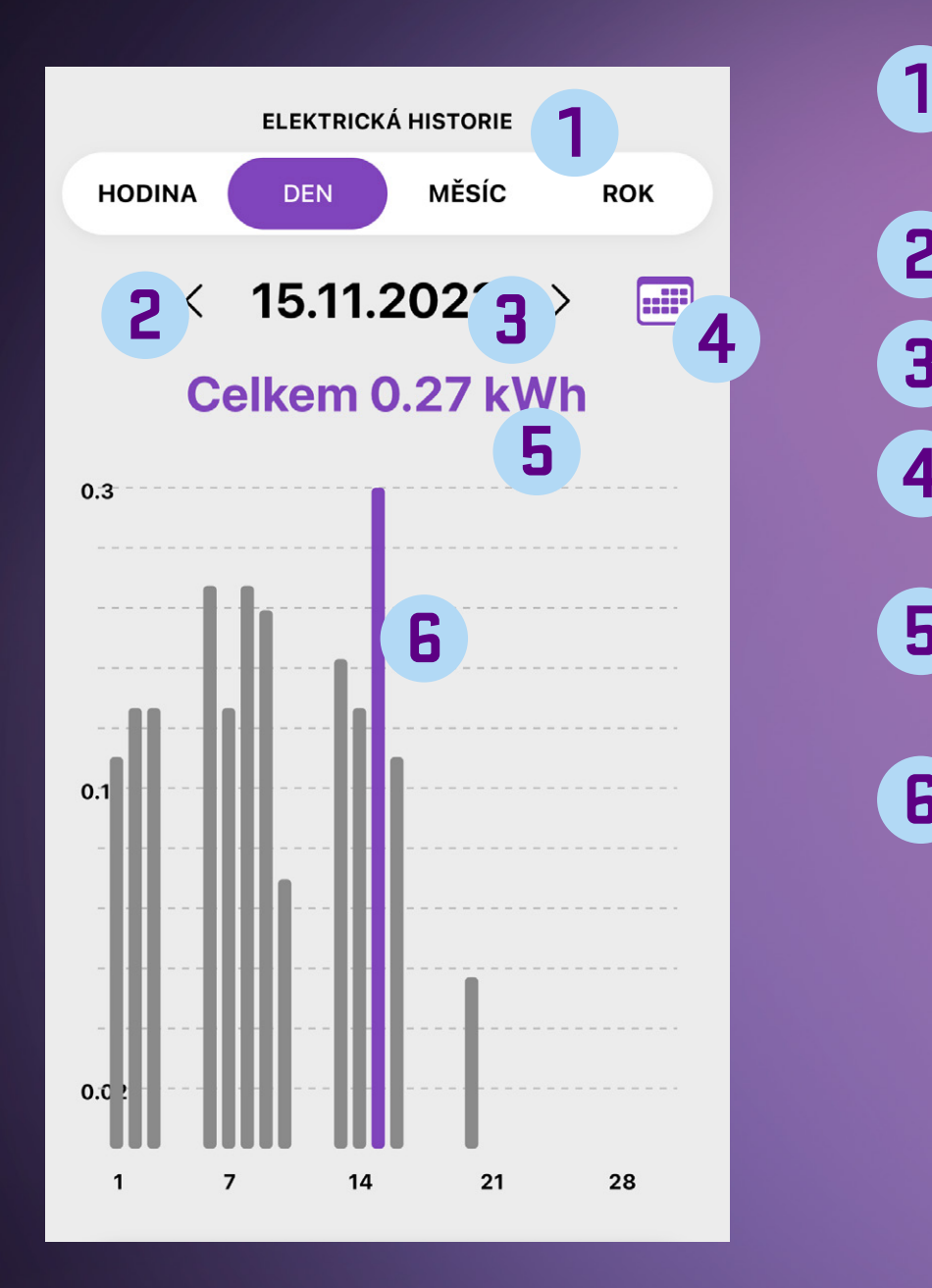

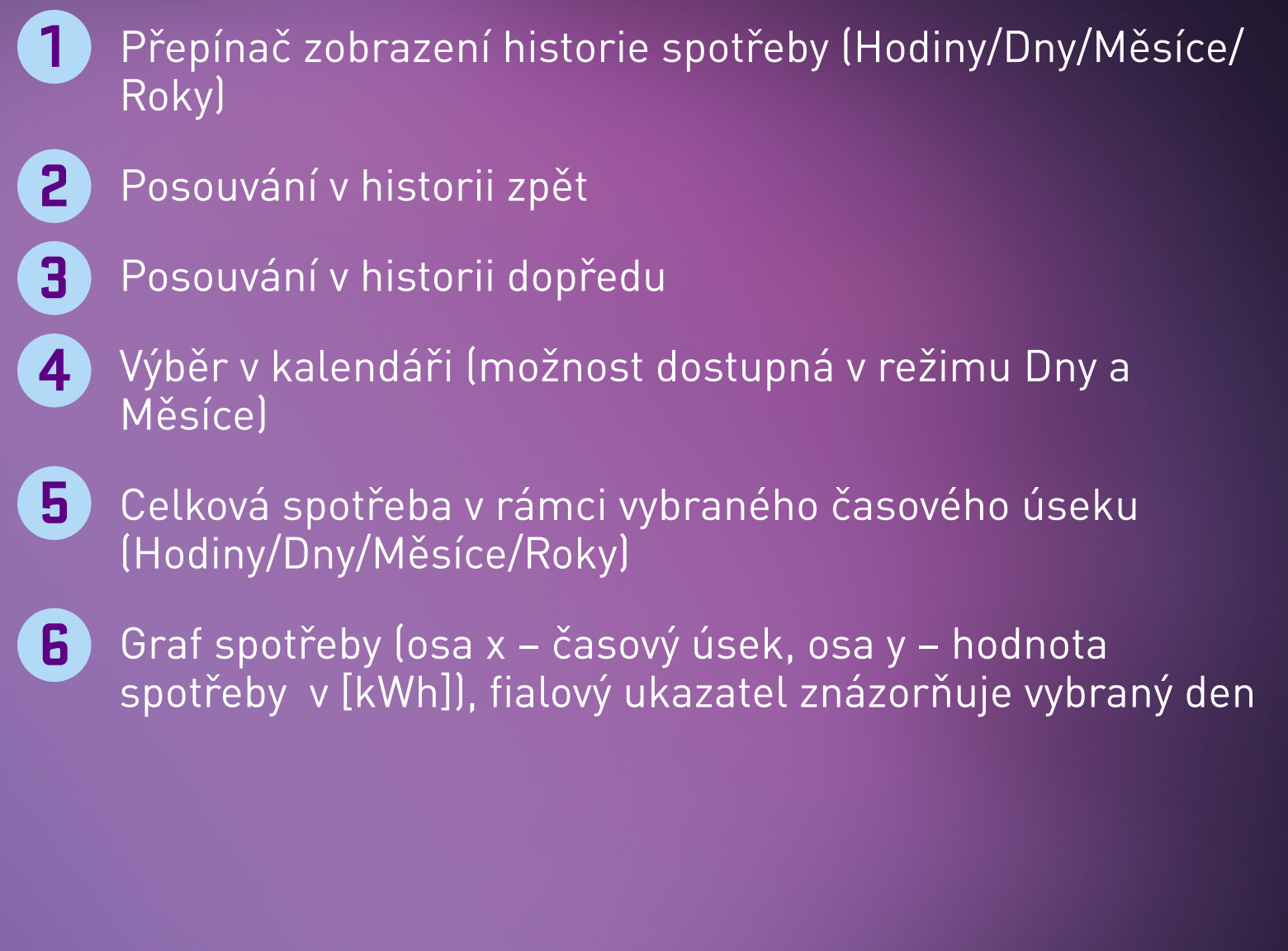

Tato funkce umí přehledně zobrazit spotřebovanou elektrickou energii v Kwh až 1 rok nazpět. K dispozici jsou 4 druhy přehledů, hodinový, denní, měsíční a roční. S hodinovým přehledem získáte přehledné rozdělení podle 24 h cyklu a můžete tak třeba zjistit, kdy je spotřeba během dne nejvyšší. U denního přehledu je možné vybrat a zobrazit spotřebu pro daný konkrétní den v roce. Pro rychlou navigaci můžete využít funkci kalendáře kliknutím na ikonu **...** kde si jednoduše vyberete daný den v měsíci. Stejný princip pak platí i pro měsíční přehled spotřeby.

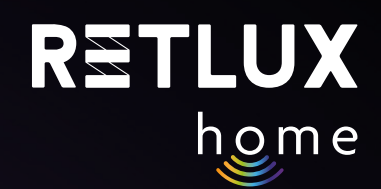

### **"L" Nastavení**

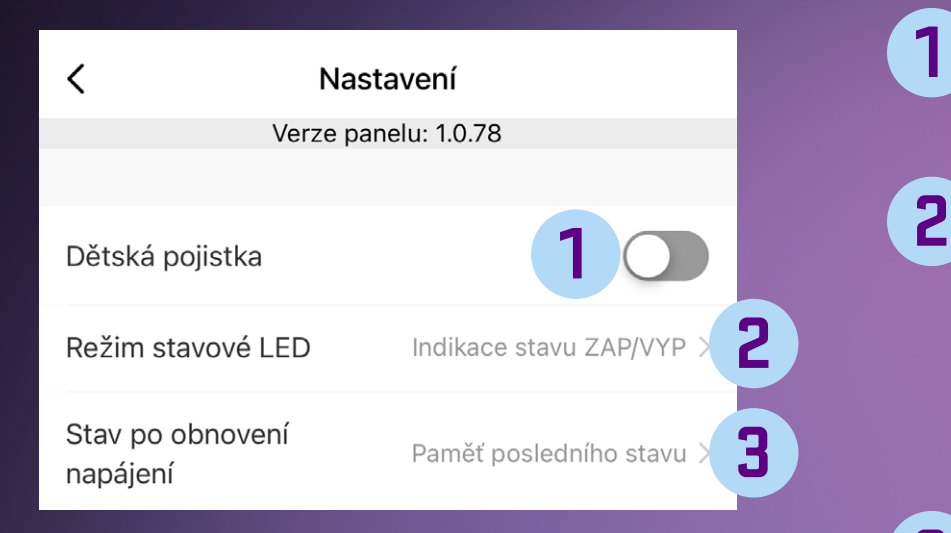

#### Dětská pojistka – tlačítko na zařízení RSH201 nebude aktivní při zapnuté dětské pojistce **1**

- Režim stavové LED
	- Indikace stavu ZAP/VYP
	- Indikace, když je vypnuto
	- LED je vždy vypnutá
	- LED je vždy zapnutá

#### STAV po obnovení napájení **3**

- Vypnuto (zařízení RSH201 bude po obnovení napájení ve stavu Vypnuto)
- Zapnuto (zařízení RSH201 bude po obnovení napájení ve stavu Zapnuto)
- Paměť posledního stavu (zařízení RSH201 si pomatuje poslední nastavené hodnoty)

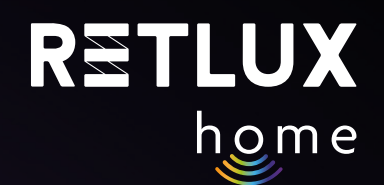

### **7) Technické parametry/specifikace**

Napětí: 250 V~/50 Hz Maximální zatížení: 16 (2,5) A, ∑ 3 680 W Frekvence Wi-Fi: 2,4 GHz Wi-Fi standard: IEEE 802.11 b/g/n Bezpečnostní mechanismy: OPEN/WEP/WPA-PSK/WPA2-PSK, WPA3 Ovládání: Wi-Fi, Bluetooth 5.2 Maximální výkon vysílače 100mW při 2,4GHz – 2,4835GHz Upozornění, tento výrobek neslouží k bezpečnému odpojení spotřebiče od sítě.

### **ÚDRŽBA, ČIŠTĚNÍ**

Před jakoukoliv údržbou nejprve vytáhněte předřadný přístroj / zástrčku ze sítě.

Abyste zabránili úrazu elektrickým proudem, nevystavujte výrobek kapající nebo stříkající vodě nebo jiné kapalině, neponořujte výrobek do vody ani jiné tekutiny.

K čištění používejte pouze suchou a čistou měkkou houbičku. Nepoužívejte k čištění žádná rozpouštědla, benzín, benzen ani jiné podobné látky. Mohlo by dojít k poškození výrobku.

### **EKOLOGICKÁ LIKVIDACE**

Na konci životnosti nesmí být elektrická zařízení likvidována jako netříděný komunální odpad.

Vysloužilé výrobky odneste na vhodné sběrné místo v souladu s místními předpisy. Podrobnosti získáte u místních orgánů nebo ve sběrném místě.

Změny textu, provedení a technických údajů se mohou změnit bez předchozího upozornění. Vyhrazujeme si právo tyto změny provádět.

### **POUŽITÉ SYMBOLY**

Výrobek splňuje požadavky EU na něj kladené.

Výrobek je klasifikován jako elektrické zařízení podléhající Směrnici o odpadních elektrických a elektronických zařízeních. Nevyhazujte do komunálního odpadu.

Tímto FAST ČR, a.s., prohlašuje, že typ rádiového zařízení RSH 201 je v souladu se směrnicí 2014/53/EU. Úplné znění EU prohlášení o shodě je k dispozici na této internetové adrese: https://www.retlux.cz.

Adresa výrobce: FAST ČR, a. s., U Sanitasu 1621, 251 01 Říčany, Česká republika